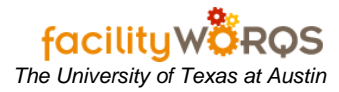

# **PROCEDURE**

#### **Service Request Workbench Form – Header Section**

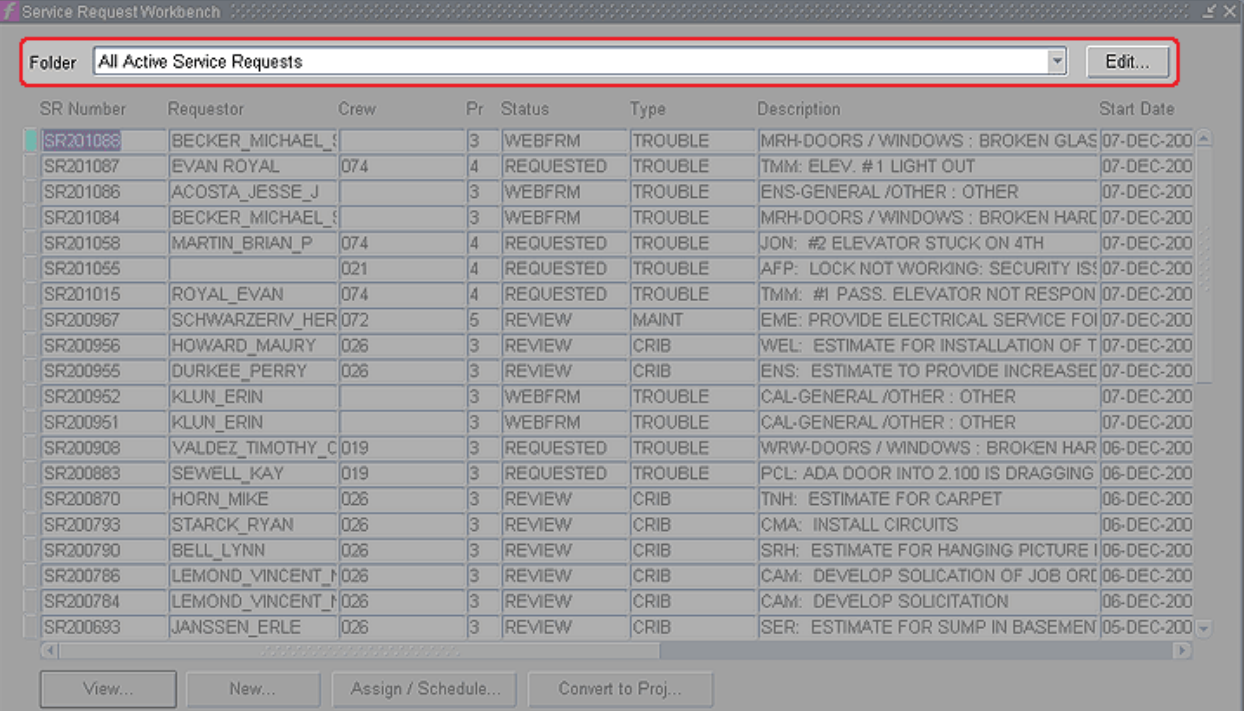

## 1. **Header Section**

- a. **Folder** Depicts work bench view. Use the drop down arrow to select different views.
- b. **Edit** Provides access to mechanism for creating and modifying private views. For more information, see the SOP for changing and creating Custom Workbench Views.

### **Service Request Workbench Form – Content Section**

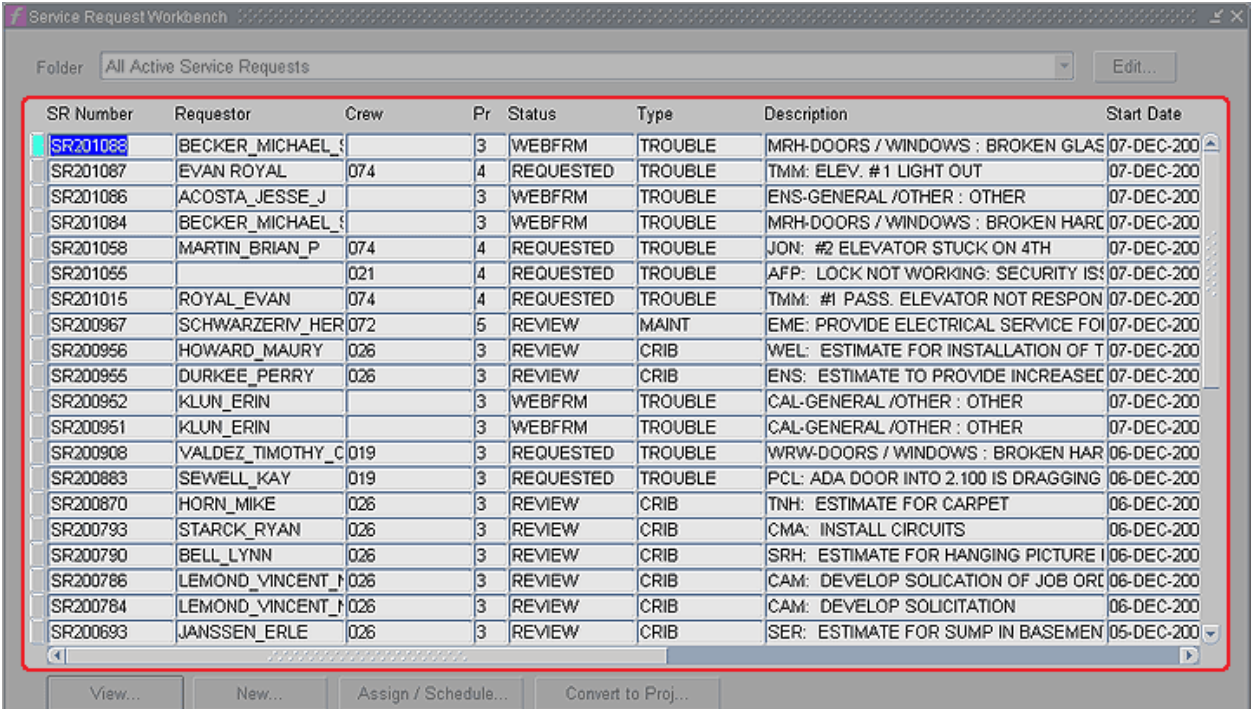

- 2. **Content Section -** None of the fields in this section can be edited. Column and sort order can be modified from the Edit view dialog box
	- a. **SR Number –** Lists the service request number
	- b. **Requestor –** Shows the person who requested the work
	- c. **Crew –** Shows the crew assigned to the SR
	- d. **Pr –** Priority
	- e. **Status –** Current SR status
	- f. **Type –** Type of request
	- g. **Description –** Short description of work requested
	- h. **Start date –** Date SR was entered
	- i. **Site –** Campus Site where work will take place
	- j. **Equipment**  Contains equipment number, if applicable
	- k. **Building –** Building Number
	- l. **Craft –** Craft of worker needed on the SR, if applicable
	- m. **Assigned To –** Employee number of person assigned to SR, if applicable
	- n. **Due Date –** Date work is to be completed

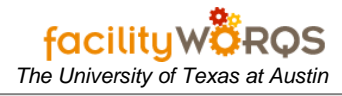

**Service Request Workbench Form – Button Section**

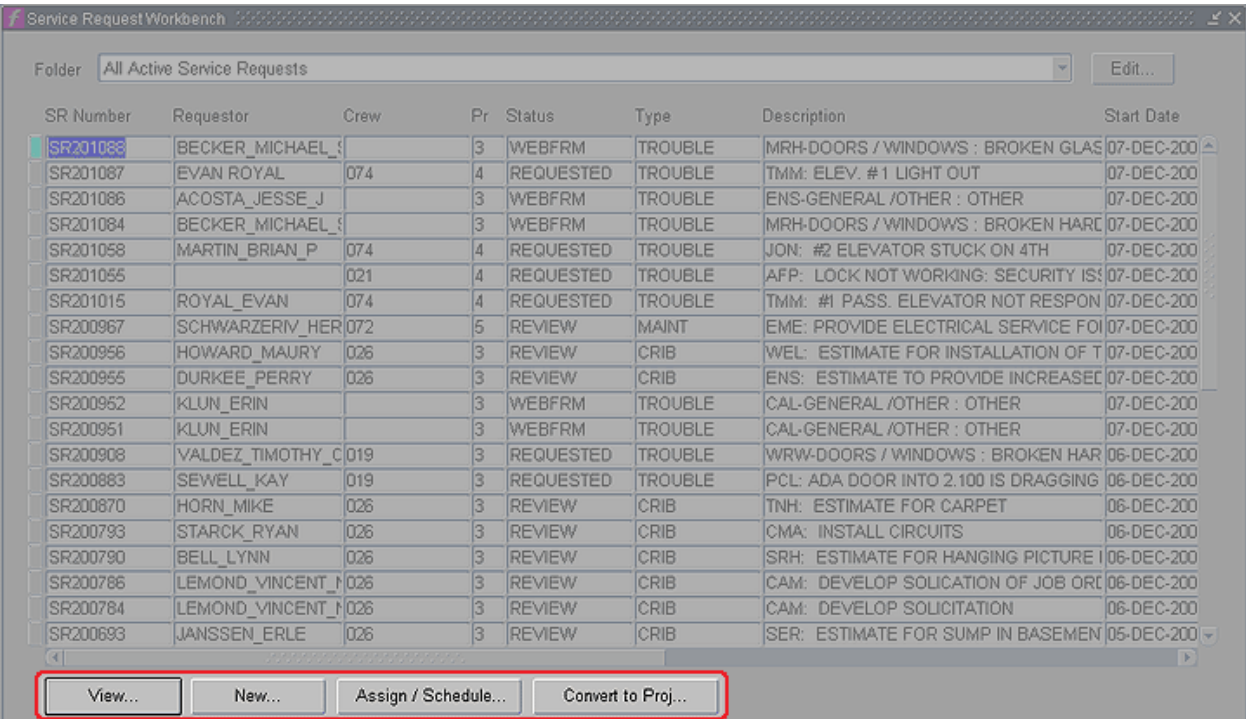

### 3. **Button Section**

- a. **View –** Opens the selected service request in the appropriate form
- b. **New –** opens a blank service request
- c. **Assign/Schedule –** Not used
- d. **Convert to Proj –** Not used